# **Operation Guide on Handling Attendance Records of Online Teaching via Microsoft Teams**

# **1. General**

This document describes the operation in handling attendance records of online teaching via Microsoft Teams (MS Teams) and introduces the enhancements developed to support importing attendance list downloaded from MS Teams to CAS for calculation of attendance rate.

# **2. Operations in MS Teams**

# **2.1 Creating Teams meeting for your class**

To enable student name and student ID (SID) be captured correctly in the attendance list downloaded from MS Teams, users must activate the "Teacher account" in Student CNA Portal and create Teams meeting using that account.

For details, please refer to the website of "Online Teaching Guidebook for Teaching staff using Microsoft Teams" created by ITSD at [https://www.vtc.edu.hk/digital-workplace/guidebook-for-online](https://www.vtc.edu.hk/digital-workplace/guidebook-for-online-teaching/teacher.html)[teaching/teacher.html](https://www.vtc.edu.hk/digital-workplace/guidebook-for-online-teaching/teacher.html)

# **2.2 Download Attendance list from MS Teams**

# **(A)Method 01: Download attendance list during the Teams meeting**

Before ending a class, users could download the attendance list in MS Teams by selecting "Show participants" and choose "Download attendance list".

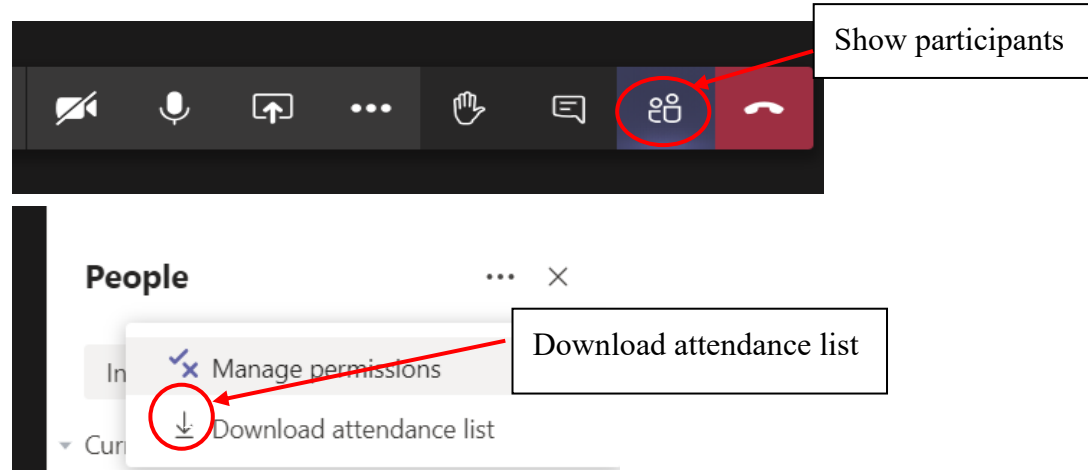

#### **(B) Method 02: Download attendance list after the Teams meeting**

Please update your MS Teams version first to enable downloading attendance list after the Teams meeting.

For details, please refer to the user guide of "User Guide of Teams after meeting attendance report" at

[https://vtcstaff.sharepoint.com/sites/itsd-digi/user-](https://vtcstaff.sharepoint.com/sites/itsd-digi/user-guides/Documents/Microsoft%20Guides/Microsoft%20Teams/User%20Guide%20of%20Teams%20after%20meeting%20attendance%20report.pdf)

[guides/Documents/Microsoft%20Guides/Microsoft%20Teams/User%20Guide%2](https://vtcstaff.sharepoint.com/sites/itsd-digi/user-guides/Documents/Microsoft%20Guides/Microsoft%20Teams/User%20Guide%20of%20Teams%20after%20meeting%20attendance%20report.pdf) [0of%20Teams%20after%20meeting%20attendance%20report.pdf](https://vtcstaff.sharepoint.com/sites/itsd-digi/user-guides/Documents/Microsoft%20Guides/Microsoft%20Teams/User%20Guide%20of%20Teams%20after%20meeting%20attendance%20report.pdf)

After the meeting, attendance report will pop into the chat

(Please be reminded that Video Call in group chat or individual chat is not a meeting, and **does not provide** attendance list after the Video call)

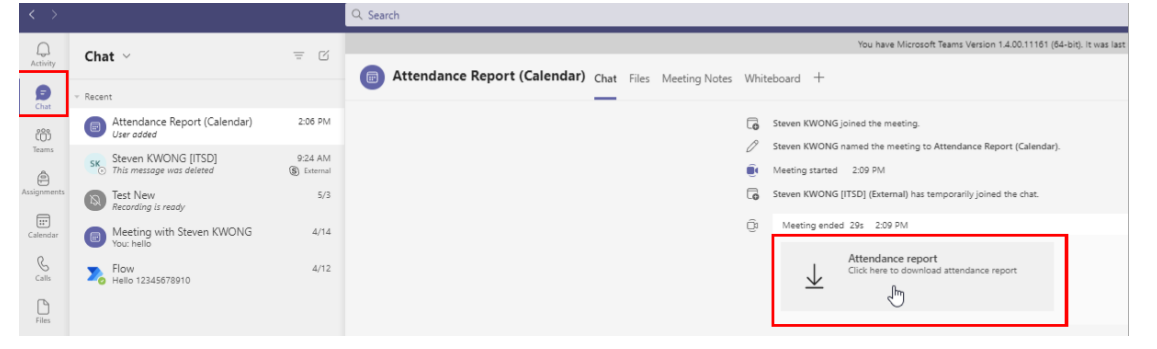

### **2.3 Rename attendance list before upload**

The attendance list downloaded from MS Teams contains records of attendees joining the Teams meeting. Information downloaded includes name, join time, and leave time of all meeting attendees.

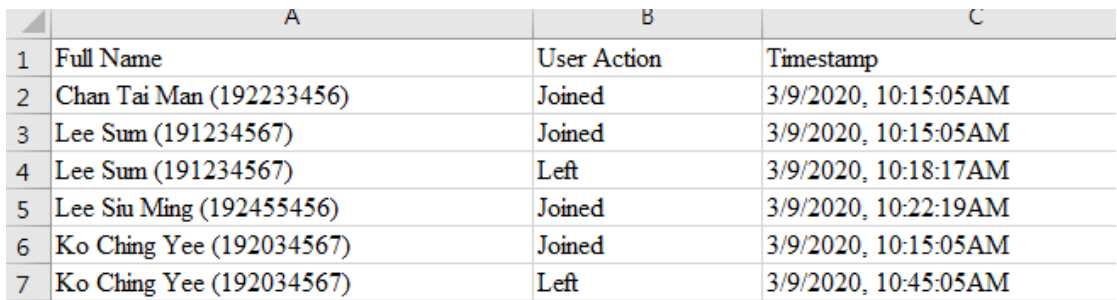

From Method 01, or older versions of MS Teams. The list would **include all Invited** attendees, even if they have not accepted to join.

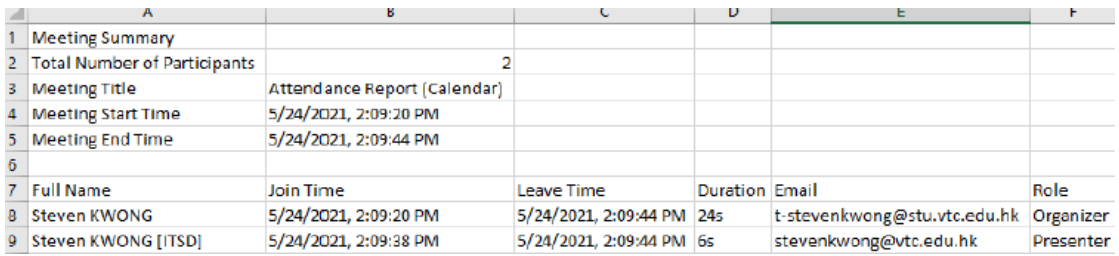

From Method 02, the list would exclude those invited but finally not joined members.

The default filename of the downloaded file is "MeetingAttendanceList.csv" or "meetingAttendanceReport(<meeting name>).csv". To clearly identify the downloaded file, please name the file using the following format:

<module\_code>-<class>-<date>-<time> with an optional suffix meaningful to the user

Examples: BUS1234-1A-20200903-1430.csv BUS1234-1A-20200903-1430-AT.csv

## **3. Operations in CAS**

To facilitate users in uploading the attendance list downloaded from MS Teams to CAS, an urgent enhancement to the CAS Attendance Sheet was implemented in early October 2020.

### **3.1 Upload attendance list to CAS**

To upload attendance list downloaded from MS Teams, click "Upload Attn List" button in the attendance sheet of CAS.

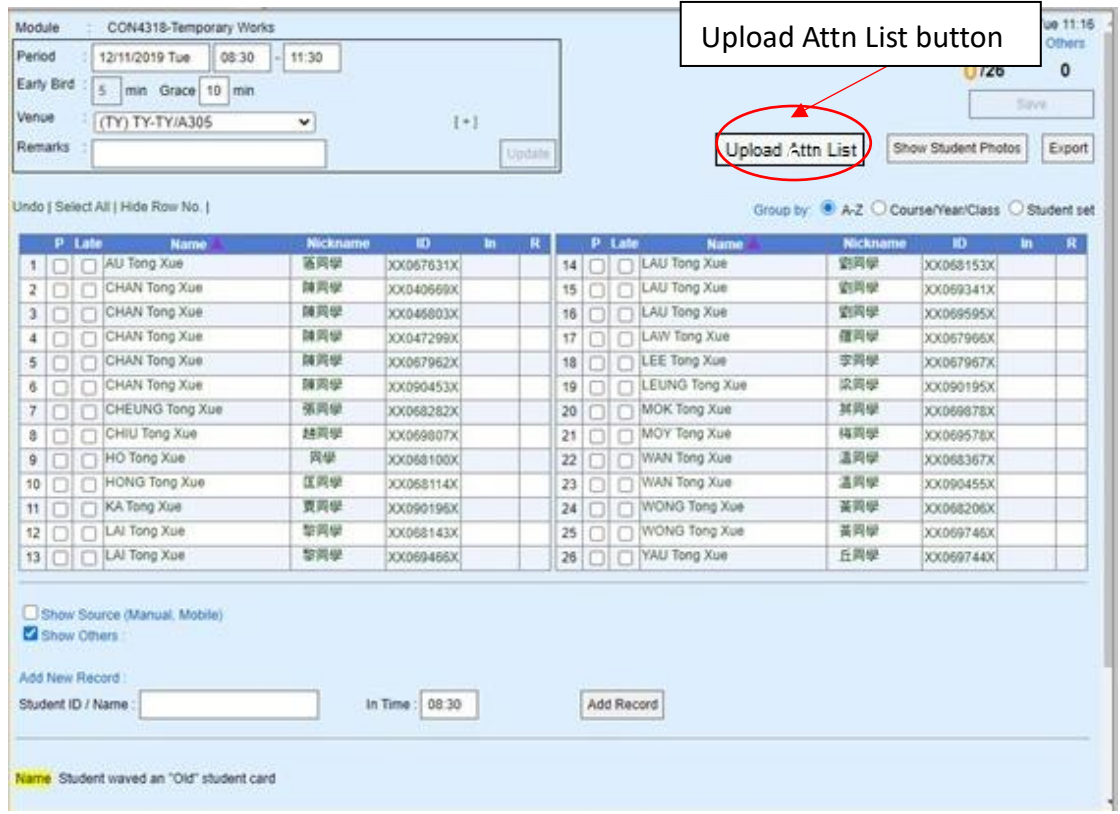

A window will pop up asking the name of attendance list for uploading to CAS.

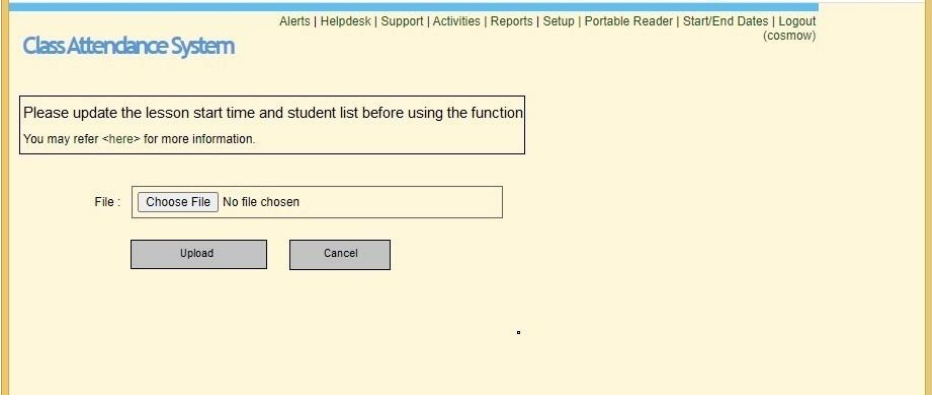

After the uploading process is completed, a status report will be generated for users' reference. Please be alerted that records under the following four categories will not be used to update CAS.

- Incorrect SID Format
- SID not in the corresponding scheduled class in CAS
- Repeated SID (only the first occurrence of the SID will only be imported)
- SID corresponding to attendance record that has previously been updated/adjusted manually.

#### The four categories are illustrated in the following example.

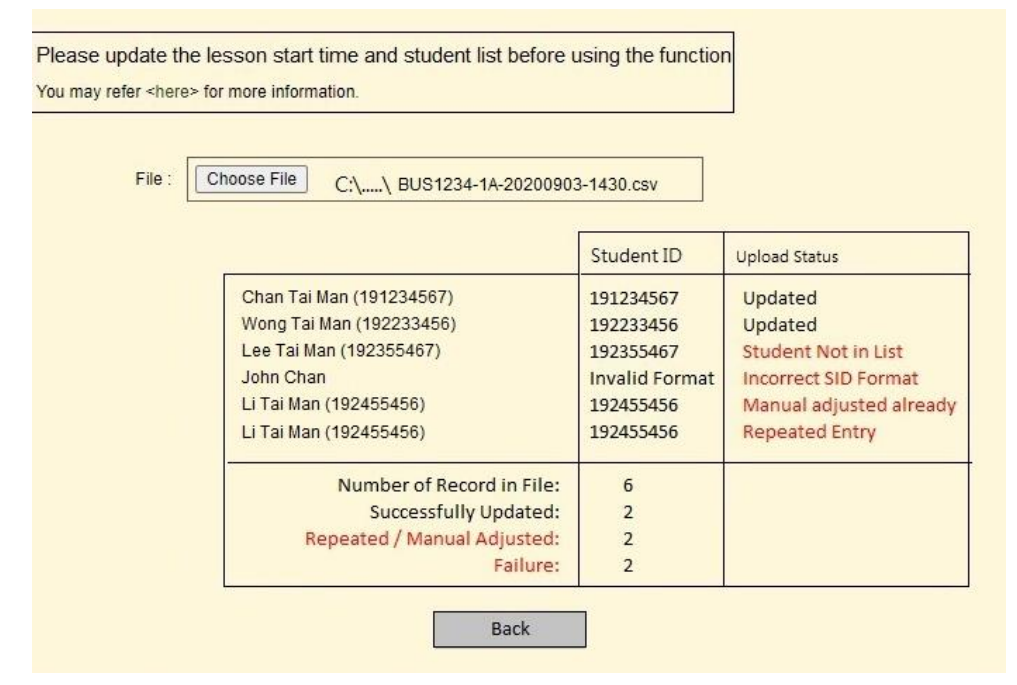

The screenshot below shows the attendance records updated after a successful upload.

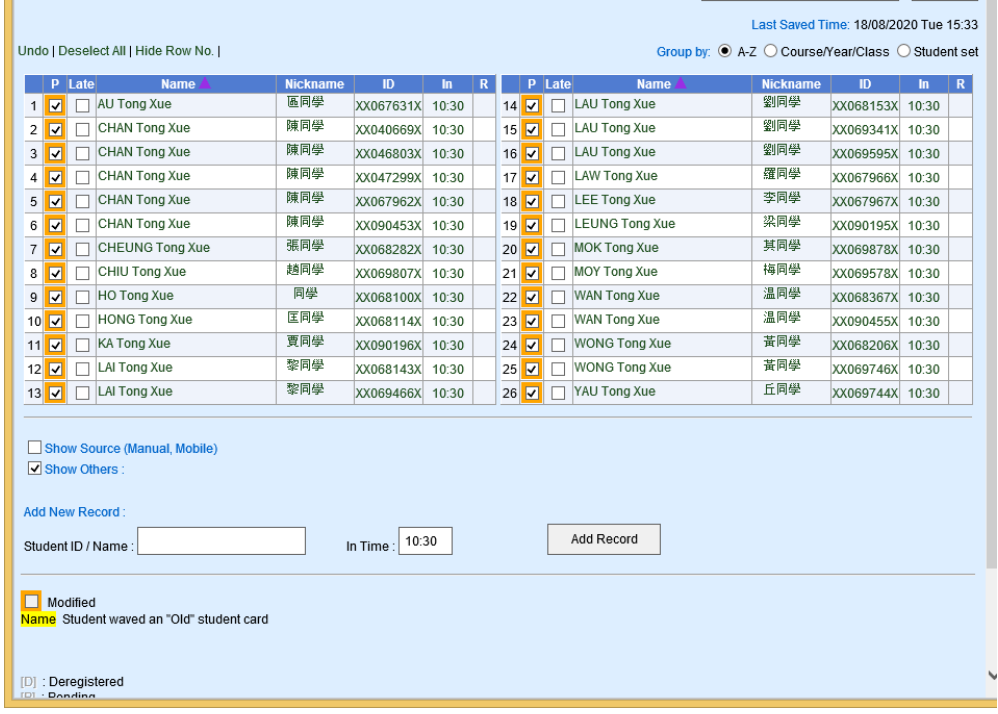

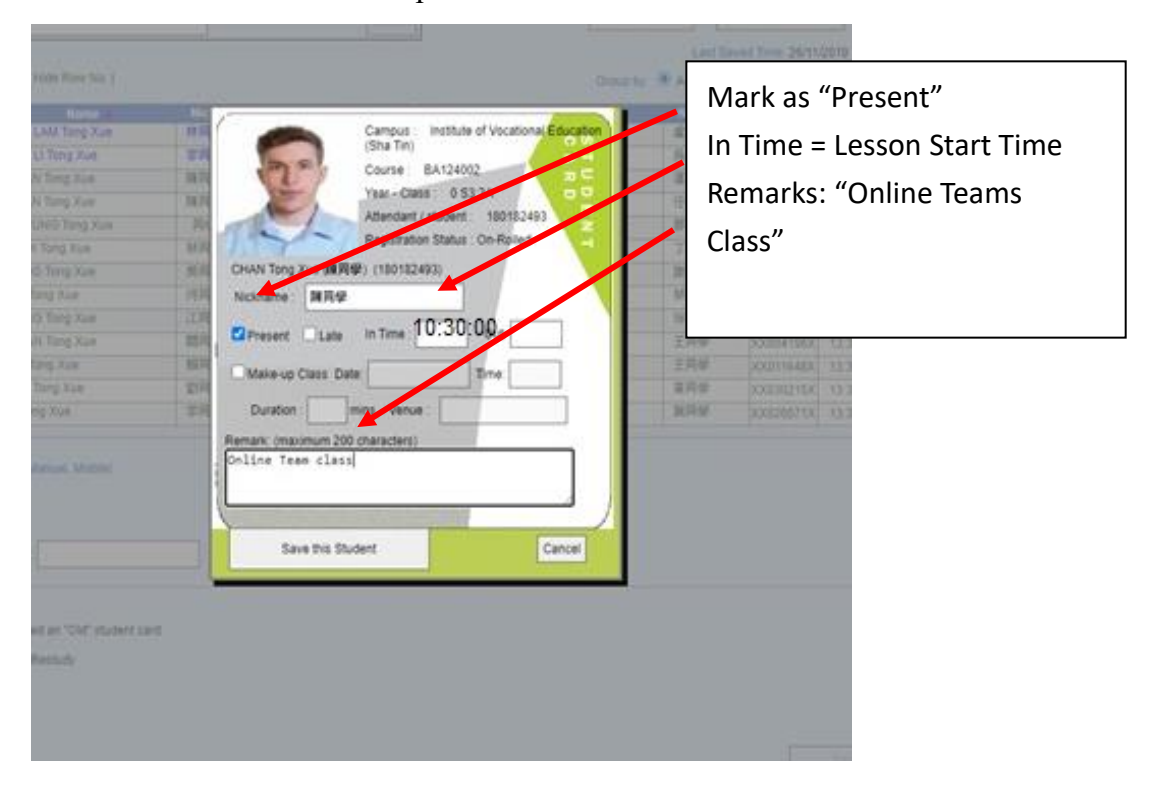

The screen below shows the upload result of a student record.

## **3.2 Adjustment on class information in CAS**

Users can further update/adjust the uploaded records in CAS, if needed.

It is important to note that data uploaded via step 3.1 will not overwrite any CAS attendance record that has previously been updated/adjusted manually.

### **4. Calculation of attendance rates for online class**

The online class attendance is taken on **present-absent** basis. Full attendance will be assumed once his/her SID is captured in the MS Teams attendance list and successfully uploaded to the corresponding scheduled class in CAS. In this connection, CAS will treat all these uploaded records as manual adjustments.

For example, if the scheduled class in CAS is from 9:30am to 10:30am, full attendance of the class, 60 minutes, will be assumed for a student upon successful upload process to CAS regardless of the actual time the student joins the relevant MS Teams class (i.e. in time displayed in the attendance list of MS Teams). Thus, class start time is used as the student in time.

Remarks: You may observe that there are some analytics information shown under

MS Teams attendance list, MS Insights Dashboard, or other 3rd party analytic tools related to "present", "late", "attended duration", "attendance percentage", etc. which look similar to certain CAS terminologies. Please be reminded that the definitions and calculations in those applications/tools could be different from the latest CAS calculation logics and attendance policy for respective study modes, and should not be used as an official interpretation. Please refer to CAS Wiki [\(http://casdoc.vtc.edu.hk/mediawiki/index.php/Main\\_Page\)](http://casdoc.vtc.edu.hk/mediawiki/index.php/Main_Page) for details of CAS calculation logics.

#### **5. Attendance list handling for merged classes**

Multiple classes (e.g. Class A and Class B) might merge for MS Teams meeting and only one Teams Meeting attendance list can be downloaded (e.g. 35 students with 20 students from class A and 15 students from class B). In such case, users do not need to split the downloaded attendance list of Teams Meeting into 2 for uploading to CAS. In CAS, the same downloaded attendance list can be used for upload to the corresponding scheduled classes of Class A and Class B. For Class A, only the 20 students originally assigned in Class A would be processed. For Class B, only the 15 students originally assigned in Class B would be processed.

#### **6. Enquiry**

For operational enquiries, please contact Ms Alice Tang of HQ(AS) at 2836-1751 [\(mwtang@vtc.edu.hk\)](mailto:mwtang@vtc.edu.hk) or Mr Cosmo Wong of ITSD at 2919-1494  $(cosmow@vtc.edu.hk)$ . For technical matters, please contact itsd-helpdesk.

HQ(AS), ITSD 6 June 2022